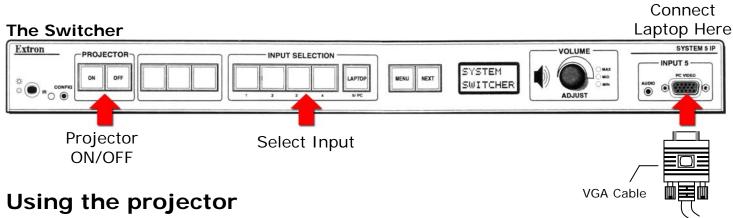

- 1. Press the "ON" button on the Switcher.
- 2. Press the "INPUT SELECTION" button that corresponds with the video device (VCR/DVD, Computer, or laptop) that you want to use.
- 3. When you are finished press the "OFF" button on the Switcher.

# **Connecting your laptop**

- 1. Turn on the projector.
- 2. Plug the VGA cable (located in one of the drawers) into the Switcher as shown above.
- 3. Press the button labeled "LAPTOP" on the Switcher.
- 4. If an internet connection is required plug the network cable into the jack labeled "NETWORK" and the other end into your laptop's network port OR use the wireless network.

#### The Audio Panel

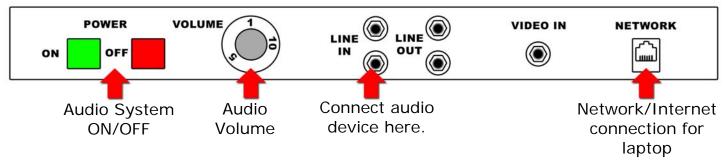

## Using the audio system

- 1. Press the GREEN "ON" button on the audio panel.
- 2. Adjust the volume using the volume knob.
- 3. When you are finished press the RED "OFF" button to turn the audio system off.

**Note:** The wireless microphone will be in the one of the drawers in the cabinet. Make sure to check both drawers. Not all rooms are equipped with a wireless microphone.

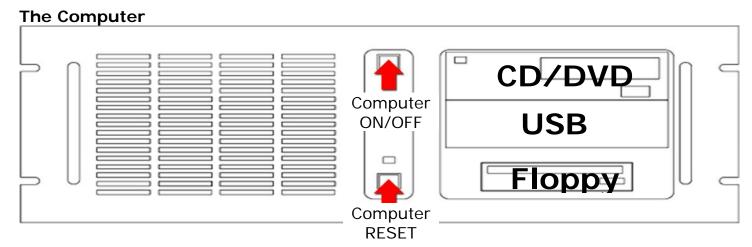

## Using the computer

- 1. Turn on the projector and the audio system.
- 2. Turn on the computer using the "ON/OFF" button.
- 3. Press the button labeled "Rack PC" on the Switcher.
- 4. The keyboard, mouse and wireless pointer will be in one of the drawers in the cabinet. Make sure to check both drawers.
- 5. When you are finished turn off the computer, switcher, and audio system.

#### VCR/DVD

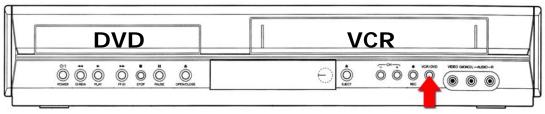

VCR/DVD Mode Selector

# Showing a video tape or DVD...

- 1. Turn on the projector and the audio system.
- 2. Press the "POWER" button to turn on the DVD/VCR.
- 3. Press the button labeled "DVD/VCR" on the Switcher.
- 4. Press the VCR/DVD mode selector button on the player to select VCR or DVD.
- 5. Insert your Tape or DVD and press play.
- 6. There is a remote control in one of the drawers for additional VCR/DVD control and functions.

Please turn off the AV equipment when your class is over.